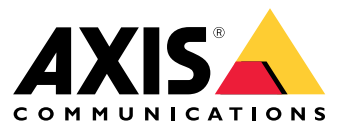

Benutzerhandbuch

### Informationen zu dieser Anwendung

### Informationen zu dieser Anwendung

AXIS Loitering Guard überwacht einen ausgewählten Bereich und sendet einen Alarm, wenn Personen, Fahrzeuge oder andere Objekte zu lange in diesem Bereich verweilen. Dieses Verhalten gilt als "Loitering" (verdächtiges Verweilen). Dieser Alarm kann von den Netzwerk-Videogeräten von Axis sowie der Software anderer Hersteller verwendet werden, um zum Beispiel ein Sicherheitsteam zu alarmieren oder eine Videoaufzeichnung auszulösen.

Um Fehlalarme zu reduzieren, Filter verwenden, um Objekte wie schwankende Blätter und Kleintiere zu ignorieren.

Mithilfe von Profilen können diverse Konfigurationen für zum Beispiel Tag und Nacht sowie verschiedene Bereiche der Szene erstellt werden. Jedes Profil löst gemäß seinen individuellen Einstellungen spezifische Alarme aus.

## **Erforderlich**

Die Anwendung kann auf Netzwerk-Videogeräten von Axis installiert werden, die die AXIS Camera Application Platform unterstützen. Die komplette Liste kompatibler Geräte und Firmwareversionen steht unter *[www.axis.com/applications](https://www.axis.com/applications)* bereit.

Wir empfehlen folgende Browser:

- Chrome<sup>IM</sup>
- Firefox $^*$

### **Empfehlungen für die Kameramontage**

Berücksichtigen Sie vor dem Arbeiten mit der Anwendung die folgenden Empfehlungen:

- $\bullet$  Falls der Überwachungsbereich deutliche Höhenunterschiede aufweist, mehrere Profile anlegen und in jedem Profil die Perspektive anlegen. Siehe *Mit Profilen [arbeiten](#page-3-0) auf Seite [4](#page-3-0)*
- Die Erfassungsgenauigkeit kann durch Witterungsbedingungen wie starker Regen oder Schneefall beeinträchtigt werden.
- • Sicherstellen, dass die Lichtbedingungen den Produktvorgaben entsprechen. Nach Erfordernis zusätzliche Lichtquellen einsetzen.
- •Sicherstellen, dass die Kamera schwingungsarm installiert ist. Schwingungen können Fehlalarme verursachen.
- • Bei jedem Wechsel zu einer anderen voreingestellten PTZ-Position muss die Anwendung rekalibrieren. Wir raten davon ab, die Rundgangüberwachung gleichzeitig mit der Anwendung Loitering Guard auszuführen.
- • Bei jedem Ändern des Filters wird die Anwendung neu kalibriert. Vor dem Ändern des Filters erfasste Objekte benötigen etwas Zeit, um von der Anwendung neu erfasst werden zu können.
- Kleine und weit entfernte Objekte werden möglicherweise nicht erkannt.
- • Geradlinig auf die Kamera zusteuernde Objekte müssen eine größere Distanz zurücklegen, bevor sie erfasst werden als andere Objekte.

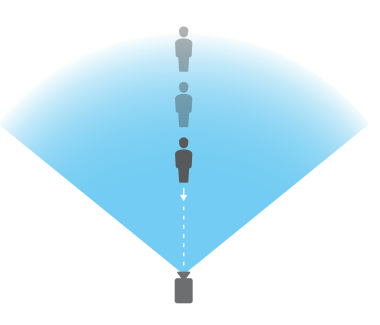

## Die Anwendung installieren

## Die Anwendung installieren

### Hinweis

Zum Installieren von Anwendungen auf dem Produkt sind Administratorenrechte erforderlich.

- 1. Um die Anwendung herunterzuladen, *[www.axis.com/applications](http://www.axis.com/applications)* aufrufen.
- 2. Auf der Webseite der Kamera anmelden.
- 3. Zu **Settings <sup>&</sup>gt; Apps (Einstellungen <sup>&</sup>gt; Apps)** und zu **Add (Hinzufügen)** navigieren.
- 4. Die Anwendungsdatei (Format .eap) auf die Kamera hochladen.

### **Die Anwendung starten**

- 1. Auf der Webseite des Produkts anmelden und **Settings <sup>&</sup>gt; Apps (Einstellungen <sup>&</sup>gt; Apps)** aufrufen.
- 2. Die Anwendung auswählen.
- 3. Die Anwendung mit der Umschaltfläche einschalten.

### **Die Anwendung stoppen**

- 1. Auf der Webseite des Produkts anmelden und **Settings <sup>&</sup>gt; Apps (Einstellungen <sup>&</sup>gt; Apps)** aufrufen.
- 2. Die Anwendung auswählen.
- 3. Die Anwendung mit der Umschaltfläche ausschalten.

## <span id="page-3-0"></span>Anwendung einrichten

## Anwendung einrichten

In dieser Übersicht wird das Einrichten der Anwendung erläutert.

- 1. Bei der Webseite des Produkts als Administrator anmelden und dort zu **Settings <sup>&</sup>gt; Apps <sup>&</sup>gt; AXIS Loitering Guard (Einstellungen <sup>&</sup>gt; Apps <sup>&</sup>gt; AXIS Loitering Guard)** navigieren.
- 2. Die Anwendung auswählen und auf **Open (Öffnen)** klicken.
- 3. Mithilfe von **Profilen** können diverse Konfigurationen für zum Beispiel Tag und Nacht sowie verschiedene Bereiche der Szene erstellt werden. Jedes Profil löst gemäß seinen individuellen Einstellungen spezifische Alarme aus.
- 4. Die Bereiche, in denen sich bewegende Objekte erfasst werden sollen, werden über **Einschlussbereiche** und **Ausschlussbereiche** definiert.
- 5. Die **Bedingungen für längeres Verweilen** festlegen.
- 6. Mithilfe der **visuellen Bestätigung** sicherstellen, dass alle zu erfassenden Objekte auch tatsächlich erfasst werden.
- 7. Mit der Funktion **Probealarm** einen Alarm auslösen.
- 8. Wenn die Anwendung zu viele Fehlalarme auslöst, einen oder mehrere **Filter** verwenden.

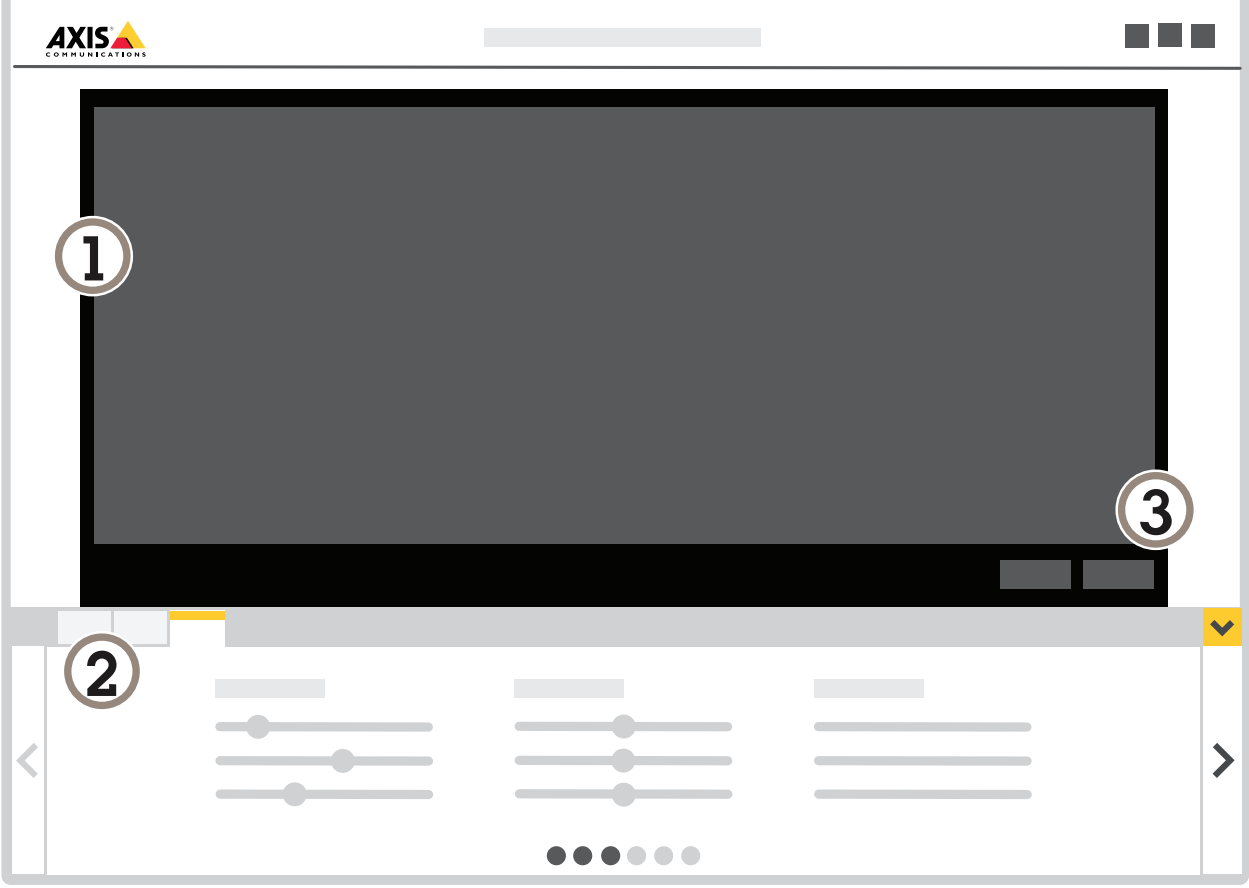

*1 Live-Ansicht*

*2 Profileinstellungen*

*3 Probealarm und visuelle Bestätigung*

## Anwendung einrichten

### **Mit Profilen arbeiten**

Jedes Profil löst seine eigenen Alarme aus und besitzt spezifische Einstellungen. Somit können Ereignisse mit verschiedenen Aktionen der Kamera und auch mit der Software anderer Hersteller erstellt werden. So lassen sich zum Beispiel mit zwei Profilen mit spezifischen Einstellungen Konfigurationen für den Tag und für die Nacht einrichten. Diese Profile werden dann unter Verwendung der Zeitpläne für den Tag und die Nacht als Zusatzbedingung mit einer Aktionsregel erweitert.

**Anwendungsfälle für mehrere Profile:**

- Einrichten verschiedener Konfigurationen für den Tag und für die Nacht
- •Verwenden mehrerer Einschlussbereiche
- Einrichten verschiedener Konfigurationen für spezifische PTZ-Voreinstellungen
- Verwenden mehrerer Einschlussbereiche
- •Einrichten mehrerer Aktionsregeln mit spezifischen Bedingungen für längeres Verweilen
- • Einrichten von Profilen mit verschiedener Perspektive für überwachte Bereiche mit Höhenunterschieden, um Filter für kleine Objekte zu erstellen. Dazu wird der Bereich in Abschnitte ohne erhebliche Höhenunterschiede untergliedert, für die dann jeweils ein eignes Profil erstellt wird. Abschließend wird für jedes Profil der Einschlussbereich angepasst und auf die spezifische Abschnittsperspektive und nicht auf die Gesamtszene ausgerichtet. Siehe *Kleine [Objekte](#page-10-0) in einer Szene mit Tiefe [filtern](#page-10-0) auf Seite [11](#page-10-0)*

### **Ein Profil anlegen**

- ٠ 1. Erneut die Webseite der Anwendung aufrufen und  $\Box$  anklicken.
- 2. Um die Einstellungen eines bereits erstellten Profils zu kopieren, dieses aus der Liste **Einstellungen importieren von** auswählen.
- 3. Um das Profil umzubenennen **Profileigenschaften** auswählen und **CO** anklicken.
- 4. Die Bezeichnung in das Textfeld eingeben und **Fertig** anklicken.

### **Ein Profil löschen**

#### Hinweis

Beim Löschen eines von einer Aktionsregel oder von Software eines anderen Anbieters auch die Aktionsregel oder Software des anderen Anbieters löschen.

Das Kreuz auf der Registerkarte des Profils anklicken und Folgendes durchführen:

- 1. Die Registerkarte des Profils auswählen.
- 2. Profileigenschaften aufrufen und **Quart Constantively** anklicken.
- 

3. **III** anklicken und durch Anklicken von Fertig bestätigen.

## Anwendung einrichten

### **Ein Profil mit einer voreingestellten PTZ-Position verknüpfen**

#### Hinweis

Bei jedem Wechsel zu einer anderen voreingestellten Position muss die Anwendung rekalibrieren.

Um das Erfassen auf eine spezifische voreingestellte Position zu beschränken, kann das Profil mit einer voreingestellten Position verknüpft werden.

- ٠ 1. Die Webseite der Anwendung aufrufen und ein Profil wählen oder **anklicken**, um ein neues Profil anzulegen.
- 2. Mit der Umschaltfläche die Option **Verknüpfte voreingestellte Position** aktivieren.
- 3. Aus dem Aufklappmenü eine voreingestellte Position auswählen.

Um in allen voreingestellten Positionen längeres Verweilen zu erfassen, die Option **Alle voreingestellten Positionen** wählen.

### **Alarm-Overlays zu Videostreams hinzufügen**

Um die Ursache des Alarms im Live- und aufgezeichneten Videostream anzuzeigen, die Option für Alarm-Overlay aktivieren. Bei aktiviertem Alarm-Overlay wird um Objekte, die Alarme auslösen, ein Rechteck angezeigt.

#### Wichtig

Alarm-Overlays werden unwiderruflich in den Videostream integriert. Sie können sie nicht aus aufgezeichneten Videos entfernen.

#### Hinweis

Wenn Sichtbereiche verwendet werden, erscheinen die Alarm-Overlays nur im ersten Sichtbereich. Die Standardbezeichnung des ersten Sichtbereichs lautet Sichtbereich 1.

- ٠ 1. Rufen Sie die Webseite der Anwendung auf und wählen Sie ein bestehendes Profil, oder klicken Sie auf **in allah**, um ein neues Profil anzulegen.
- 2. Aktivieren Sie die Option **Alarm overlay (Alarm-Overlay)**.
- 3. Wählen Sie die Anzeigeauflösung des Alarm-Overlays aus. Es kann nur eine Anzeigeauflösung ausgewählt werden, die dann auf alle Profile mit Alarm-Overlay angewendet wird.
- 4. Klicken Sie auf **Next (Weiter)**.
- 5. Öffnen Sie die Video Management Software (VMS), und ordnen Sie die Fenster nebeneinander an.
- 6. Sicherstellen, dass die Alarm-Overlays in den Videostreams angezeigt werden. Dazu die Webseite der Anwendung aufrufen und die Option **Test alarm (Probealarm)** anklicken.
- 7. **Fertigstellen** anklicken.

### **Einschlussbereich**

Im Einschlussbereich lösen länger verweilende Objekte Alarm aus. Objekte lösen selbst dann Alarm aus, wenn sie sich nur zum Teil im Einschlussbereich befinden. Die Anwendung ignoriert sämtliche länger verweilenden Objekte außerhalb des Einschlussbereichs.

Der voreingestellte Einschlussbereich wird als Rechteck dargestellt, das den gesamten Bildbereich erfasst.

Mit der Maus die Form und Größe des Bereichs so anpassen, dass nur der Bildbereich erfasst wird, in dem länger verweilende Objekte erfasst werden sollen. Das voreingestellte Rechteck kann zu einem Polygon mit bis zu 10 Eckpunkten umgestaltet werden.

## Anwendung einrichten

- • Um einen weiteren Eckpunkt hinzuzufügen, klicken Sie die auf Umrandung des Einschlussbereichs. Den Eckpunkt auf die gewünschte Position ziehen.
- •Um einen Eckpunkt zu versetzen, diesen anklicken und auf die neue Position ziehen.
- •Um einen Eckpunkt zu entfernen, diesen rechtsklicken.
- • Um den gesamten Einschlussbereich zu versetzen, den Mauszeiger in den Bereich setzen. Das Symbol des Mauszeigers ändert sich und der Bereich kann auf seine neue Position gezogen werden.
- ◉ Um den Einschlussbereich auszuwählen, in diesen hineinklicken oder **anklicken**. •
- Um den Einschlussbereich auf die Standarddarstellung zurückzusetzen, **anklicken.** Inklicken.

#### **Empfehlungen**

Wenn sich in der Nähe des Einschlussbereichs eine stark befahrene Straße oder ein Bürgersteig befindet, zeichnen Sie den Einschlussbereich so, dass die Objekte außerhalb des Einschlussbereichs nicht versehentlich erkannt werden. Der Einschlussbereich darf also nicht zu dicht an derartigen Straßen oder Gehwegen angelegt werden.

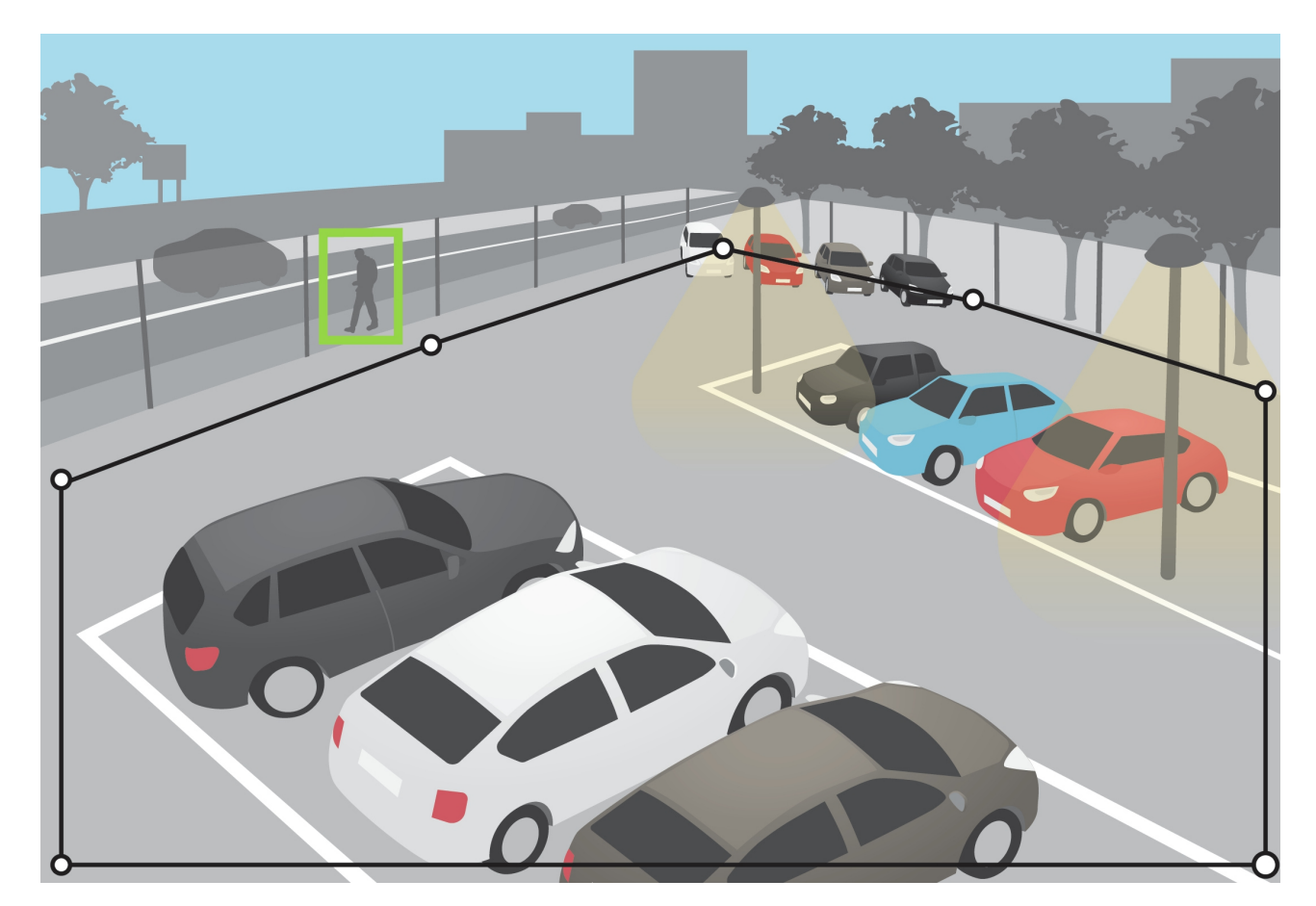

## Anwendung einrichten

### **Ausschlussbereiche**

Ein Ausschlussbereich ist ein Bereich in einem Einschlussbereich, in dem länger verweilende Objekte keinen Alarm auslösen. Ausschlussbereiche werden verwendet, um Bereiche in Einschlussbereichen mit einem hohen Aufkommen an Fehlalarmen auszugrenzen. Sobald das Objekt einen Ausschlussbereich betritt, pausiert die Anwendung die Verweilzeit für dieses Objekt. Sobald das Objekt den Einschlussbereich wieder betritt, läuft die Verweilzeit wieder an.

Es können bis zu 3 Ausschlussbereiche eingerichtet werden.

Mit der Maus die Lage, Form und Größe des Ausschlussbereichs an die Bedürfnisse anpassen. Das voreingestellte Rechteck kann zu einem Polygon mit bis zu 10 Eckpunkten umgestaltet werden.

- • Um eine weitere Ecke hinzuzufügen, die Umrandung des Ausschlussbereichs anklicken. Den Eckpunkt auf die gewünschte Position ziehen.
- •Um einen Eckpunkt zu versetzen, diesen anklicken und auf die neue Position ziehen.
- •Um einen Eckpunkt zu entfernen, diesen rechtsklicken.
- • Um den Ausschlussbereich zu versetzen, den Zeiger in den Bereich setzen. Auf den Bereich klicken und an die neue Position ziehen.
- Um einen Ausschlussbereich hinzuzufügen,  $\sqsubseteq \cdots$ anklicken.
- $\langle \bullet \rangle$ • Um einen Ausschlussbereich auszuwählen, in diesen hineinklicken oder **anklicken.** Anklicken
- TII • Um einen Ausschlussbereich zu entfernen, **weiter Einen Ausschlussbereich zu entfernen**, anklicken.

### **Empfehlungen**

## Anwendung einrichten

Ausschlussbereiche innerhalb des Einschlussbereichs platzieren. Verwenden Sie Ausschlussflächen zur Abdeckung von z. B. sich bewegenden Bäumen oder Vegetation, die Fehlalarme auslösen.

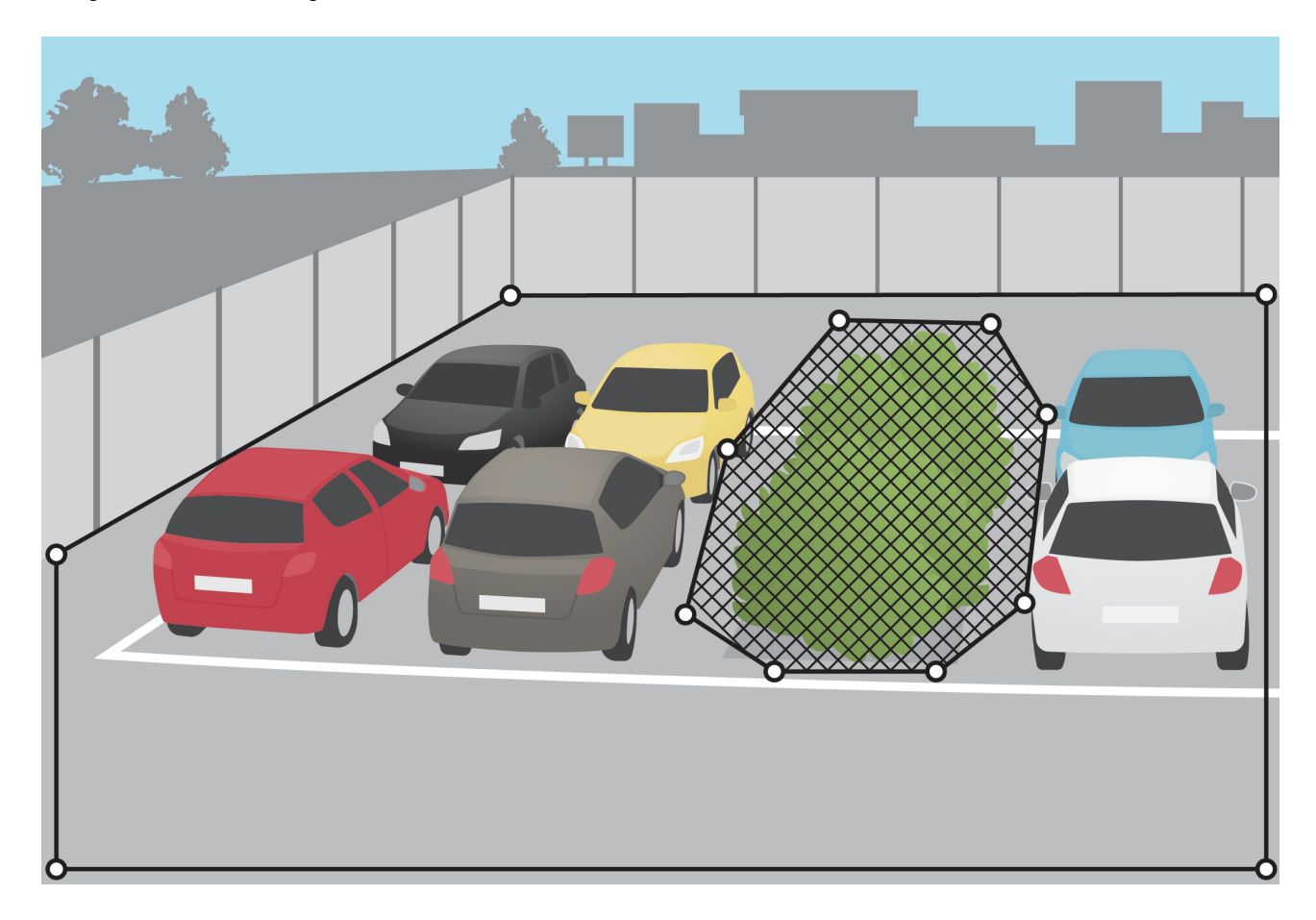

## **Informationen zu Bedingungen für längeres Verweilen**

Der Sachverhalt des längeren Verweilens wird durch Bedingungen definiert. Die maximal zulässige Zeit für längeres Verweilen ohne Auslösen eines Alarms festlegen und dann eine der folgenden Bedingungen wählen:

• Mit der Bedingung **Individuell** erfasst die Anwendung die Verweildauer einzelner Objekte. Wenn ein Objekt über die vorgegebene Zeit hinaus im Einschlussbereich verweilt, wird ein Alarm ausgelöst. Die Verweildauer wird ab dem Eintreten des Objekts in einen Einschlussbereich ermittelt. Wenn das Objekt den Einschlussbereich verlässt, wird die entsprechende Verweildauer zurückgesetzt.

Wenn sich zwei Objekte einander nähern, werden sie ab einem gewissen Punkt als ein Objekt erfasst. Dieses wird dann als neues Objekt bewertet und erbt seine Verweildauer vom Objekt mit der größeren Verweildauer.

• Mit der Bedingung **Gruppe** erfasst die Anwendung die Verweildauer für den gesamten Einschlussbereich. Wenn der Sachverhalt des längeren Verweilens die vorgegebene Zeit hinaus im Einschlussbereich gegeben ist, wird ein Alarm ausgelöst. Die Anwendung setzt die Verweildauer für Gruppen zurück, sobald sich für eine gewisse Zeit keine Objekte mehr im Einschlussbereich aufgehalten haben.

## Anwendung einrichten

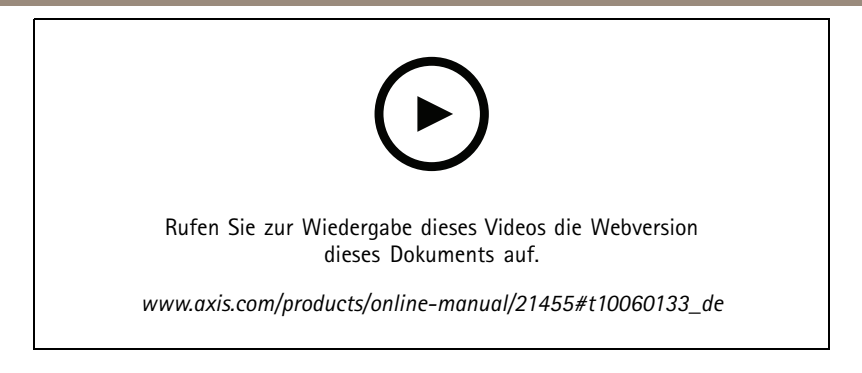

Die Bedingungen können mittels unterschiedlicher Profile kombiniert werden. Die beiden Bedingungen können nicht in ein und dem selben Profil kombiniert werden. Siehe *Längeres Verweilen für Einzelobjekte und für [Objektgruppen](#page-14-0) definieren auf Seite [15](#page-14-0)*.

## **Filter**

Wenn die Anwendung zu viele Fehlalarme auslöst, als Erstes die Einschluss- und Ausschlussbereiche ändern. Wenn dann immer noch zu viele Fehlalarme ausgelöst werden, einen oder mehrere Filter verwenden.

**Kleine Objekte -** Mit diesem Filter werden kleine Objekte ignoriert.

**Schaukelnde Objekte -** Mit diesem Filter werden Objekte ignoriert, die sich nur eine kurze Strecke bewegen.

### **Empfehlungen zu Filtern**

- • Filter werden auf alle von der Anwendung erfassten und sich bewegenden Objekte angewendet. Die Filter müssen mit Umsicht eingerichtet werden, damit keine relevanten Objekte ignoriert werden.
- So wenige Filter wie möglich verwenden.
- • Jeweils nur einen Filter aktivieren und konfigurieren. Dann die Einstellungen mithilfe der visuellen Bestätigung überprüfen. Erst danach einen weiteren Filter aktivieren.
- Die Filtereinstellungen umsichtig schrittweise anpassen, bis das Ergebnis dem Zweck entspricht.

### **Filter für kleine Objekte**

Der Filter für kleine Objekte senkt die Falschalarmquote durch Ignorieren kleiner Objekte wie etwa Kleintiere.

Verfügbare Filter für kleine Objekte:

- • **Keine Tiefe** ist geeignet, wenn keine oder nur eine geringe Tiefe in einem Bild vorhanden ist und in Situationen, in denen keine Perspektive verwendet werden kann. Die können z. B. Situationen sein, in denen die Kamera aus der Vogelperspektive arbeitet oder einen Bereich mit erheblichen Höhenunterschieden überwacht. Siehe *Kleine [Objekte](#page-10-0) in einer Szene ohne Tiefe [filtern](#page-10-0) auf Seite [11](#page-10-0)*.
- • **Tiefe** bietet die beste Lösung für das Senken der Falschalarmquote und wird für die meisten Installationen empfohlen. Diese Option wählen, wenn das Bild erhebliche räumliche Tiefe aufweist, also weit von der Kamera entfernte Objekte erheblich kleiner dargestellt werden als Objekte dicht vor der Kamera. Siehe *Kleine [Objekte](#page-10-0) in einer Szene mit Tiefe filtern auf Seite [11](#page-10-0)*.

Wenn das Bild eine erhebliche Tiefe aufweist, muss die Perspektive kalibriert werden. Beim Kalibrieren gleicht die Anwendung die im Bild wiedergegebene Höhe mit der tatsächlichen Höhe der physischen Objekte ab. Die Anwendung verwendet die kalibrierte Höhe, um vor Anwenden des Filters für kleine Objekte die Objektgröße zu berechnen.

#### Hinweis

- Der Filter wird auf sämtliche Objekte im Bild angewendet und nicht nur auf Objekte im Einrichtungsrahmen.
- Die Anwendung ignoriert Objekte, die kleiner als eingegebene Höhe **und** Breite sind.

## <span id="page-10-0"></span>Anwendung einrichten

### **Kleine Objekte in einer Szene mit Tiefe filtern**

- 1. Die Webseite der Anwendung aufrufen und ein Profil wählen oder **Anglichen um ein neues Profil anzulegen.**
- $\boldsymbol{\Omega}$ 2. Filter > Kleine Objekte aufrufen und **WALLACCC** anklicken.
- 3. Den Filter mit der Umschaltfläche einschalten.
- 4. **Tiefe** auswählen.
- 5. Die Perspektive kalibrieren. Siehe *Perspektive kalibrieren auf Seite 11*.
- 6. Die Größe der auszuschließenden Objekte einstellen.

Wenn **Ein Erwachsener** ausgewählt wird, werden Objekte, die kleiner als 75 <sup>x</sup> 75 cm sind, ausgeschlossen.

Wenn **Eine benutzerdefinierte Größe** ausgewählt wird, kann die Größe der auszuschließenden Objekte eingestellt werden. Um keinen Alarm auszulösen müssen Objekte **beide** Kriterien erfüllen, sie müssen also sowohl eine geringere Höhe als auch eine geringe Breite als die eingegebene aufweisen.

÷

7. Um die Filtereinstellungen zu überprüfen, in der Live-Ansicht den Rechteckrahmen über Objekte führen, die keinem Alarm auslösen sollen. Diese müssen vollständig im Rahmen eingefasst sein.

Beim Ziehen des Rechteckrahmens in der Live-Ansicht passt sich dieser an, um an beliebiger Stelle im Bild die Höhe und Breite eines Objekts darzustellen.

8. **Finish (Fertigstellen)** anklicken.

#### **Perspektive kalibrieren**

Die Bildperspektive wird durch Platzieren senkrechter Leisten in das Bild kalibriert. Die Leisten stehen für physische Objekte in verschiedenem Abstand von der Kamera.

1. Wählen Sie in der Live-Ansicht zwei oder mehr Objekte in unterschiedlichen Abständen von der Kamera, mit bekannter Höhe, z. B. Menschen oder Zaunpfähle, die sich auf dem Boden befinden.

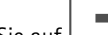

2. Klicken Sie auf  $\Box$  und platzieren Sie auf jedem Objekt in der Live-Ansicht eine Leiste.

- 3. Um die Länge der Leisten an die im Bild dargestellte Objekthöhe anzupassen, die Endpunkte ziehen.
- 4. Für jede Leiste die entsprechende Objekthöhe eingeben.
- 5. Um die Kalibrierung zu verbessern, weitere Leisten hinzufügen.

#### **Beispiel**

Platzieren Sie bei einem von der Kamera aus in Richtung Horizont verlaufenden Zaun mit einer Pfostenhöhe von 2 Meter die Leisten auf den Pfosten, passen Sie die Länge an, und geben Sie den Wert 200 cm in die Felder ein.

#### **Kleine Objekte in einer Szene ohne Tiefe filtern**

- 1. Die Webseite der Anwendung aufrufen und ein Profil wählen oder **an der Standelsen** anklicken, um ein neues Profil anzulegen.
- 2. Filter > Kleine Objekte aufrufen und **CO** anklicken.

### Anwendung einrichten

- 3. Den Filter mit der Umschaltfläche einschalten.
- 4. **Keine Tiefe** auswählen.
- 5. Die Objektgröße mit einem der folgenden Verfahren bearbeiten:
	- Mit der Maus die Rechteckgröße in der Live-Ansicht verändern. Die Anwendung ignoriert alle Objekte, die vollständig im Rahmen eingefasst sind. Um die FiItergröße mit der Größe realer Objekte im Bild zu vergleichen, den Rechteckrahmen über verschiedene Stellen in der Live-Ansicht führen.
	- Die Höhe und Breite in die entsprechenden Felder eingeben.
- 6. **Fertigstellen** anklicken.

### **Der Filter für schaukelnde Objekte**

Der Filter für schaukelnde Objekte ignoriert Objekte die sich nur über eine kurze Strecke hin- und her bewegen wie etwa Zweige und Fahnen im Wind sowie deren Schatten. Wenn die schaukelnden Objekte in der Szene groß sind, wie etwa große Wasserflächen oder Bäume, statt dieses Filters Ausschlussbereiche verwenden. Der Filter wird auf alle erfassten schaukelnden Objekte angewendet. Wenn der Filterwert zu groß gewählt wird, lösen relevante Objekte möglicherweise keine Aktion aus.

Bei aktiviertem Filter für schaukelnde Objekte löst die Kamera beim Erfassen eines sich bewegenden Objekts erst dann eine Aktion aus, nachdem das Objekt die als Filterwert festgesetzte Strecke zurückgelegt hat.

#### **Einrichten des Filters für schaukelnde Objekte**

Der Filter ignoriert alle sich bewegenden Objekte, die sich nur über eine Entfernung bewegen, die kleiner ist als die zwischen Mitte und Rand der Ellipse.

#### Hinweis

- Der Filter wird auf sämtliche Objekte im Bild angewendet und nicht nur auf Objekte in der Einrichtungsellipse.
- Wir empfehlen, mit einer kleinen Filtergröße zu beginnen
- Wenn der Filter für schaukelnde Objekte zu groß gewählt wird, erfüllen möglicherweise relevante Objekte nicht die Kriterien für längeres Verweilen und lösen entsprechend auch keinen Alarm aus.
- ٠ 1. Die Webseite der Anwendung aufrufen und ein bestehendes Profil wählen oder **anklicken**, um eine neues Profil anzulegen.
- 2. Filter > Schaukelnde Objekte aufrufen und **CO** anklicken.
- 3. Den Filter mit der Umschaltfläche einschalten.
- 4. Um die Filtergröße in der Live-Ansicht zu bearbeiten, die Maus verwenden oder den Wert im Feld **Distanz** ändern.
- 5. Um die FiItergröße mit der Größe realer Objekte im Bild zu vergleichen, den Ellipsenrahmen über verschiedene Stellen in der Live-Ansicht führen.
- 6. Klicken Sie auf **Done (Fertig)**.

### **Visuelle Bestätigung**

Mithilfe der visuellen Bestätigung sicherstellen, dass alle zu erfassenden Objekte auch tatsächlich erfasst werden.

Die Live-Ansicht bietet zwei Arten der visuellen Bestätigung:

## Anwendung einrichten

- • Umrandung aller sich bewegenden Objekte Eine grüne Umrandung zeigt an, dass die Anwendung ein Objekt erfasst hat. Bei Überschreiten der Zeitgrenze für ein Einzelobjekt wird die Umrandung rot dargestellt und die Anwendung sendet einen Alarm. Bei Überschreiten der Zeitgrenze für eine Gruppe von Objekten wird der gesamte Einschlussbereich rot dargestellt und die Anwendung sendet einen Alarm.
- • Unter dem Objekt wird ein Fortschrittsbalken angezeigt. Wenn Objekte oder Objektgruppen die Zeitgrenze der Verweildauer überschreiten, wird der Fortschrittsbalken rot angezeigt und die Anwendung löst einen Alarm aus.

### Hinweis

- Die visuelle Überwachung kann zu Videoverzögerungen führen und während des Konfigurierens das Leistungsverhalten beeinträchtigen.
- Die Anwendung benötigt nach dem Ändern der PTZ-Voreinstellung einige Sekunden für die Rekalibrierung. Die visuelle Bestätigung wird daher verzögert neu angezeigt.
- Um das Leistungsverhalten zu verbessern, wird die visuelle Bestätigung nach 15 Minuten automatisch abgeschaltet.

Um die visuelle Bestätigung einzuschalten, **Visuelle Bestätigung** anklicken.

## **Die Anwendung mit Mehrkanalprodukten einsetzen**

Bei mehrkanaligen Produkten kann die Anwendung auf mehreren Kanälen gleichzeitig genutzt werden. Dabei besitzt jeder Videokanal seine eigenen Profile mit jeweils einem Einschlussbereich sowie Ausschlussbereichen und Filter.

Die vollständige Liste unterstützter Mehrkanalprodukte bietet *www.axis.com*.

### Hinweis

- Das gleichzeitige Ausführen des Produkts auf mehr als einem Kanal kann die Leistung des Produkts beeinträchtigen.
- • Um die Anwendung auf mehr als einen Kanal anzuwenden muss diese zuerst eingeschaltet und für jeden Kanal konfiguriert werden.
- Um den Kanal zu wechseln, einen anderen aus der Kanalliste der Live-Ansicht wählen.
- Um einen Kanal zu deaktivieren, alle Profile des betreffenden Kanals entfernen.

### <span id="page-13-0"></span>Video bei Alarm aufzeichnen

## Video bei Alarm aufzeichnen

Im folgenden Beispiel wird erklärt, wie das Axis Gerät eingerichtet wird, um bei Auslösen eines Alarms Video auf einer SD-Karte aufzuzeichnen.

- 1. Gehen Sie auf der Webseite des Produkts zu **Einstellungen> Apps** und stellen Sie sicher, dass die Anwendung ausgeführt wird.
- 2. Um sicherzustellen, dass die SD-Karte installiert ist, gehen Sie zu **Einstellungen <sup>&</sup>gt; System <sup>&</sup>gt; Speicher**.
- 3. Gehen Sie zu **Einstellungen <sup>&</sup>gt; System <sup>&</sup>gt; Ereignisse** und fügen Sie eine Regel hinzu.
- 4. Geben Sie einen Namen für die Regel ein.
- 5. In der Liste der Bedingungen unter **Applications (Anwendungen)** das Anwendungsprofil auswählen. Um dieselbe Aktion für alle Profile auszulösen, **Any Profile (Alle Profile)** auswählen.
- 6. In der Liste der Aktionen unter **Recordings (Aufzeichnungen)** die Option **Record video (Video aufzeichnen)** auswählen.
- 7. Ein vorhandenes Videostream-Profil auswählen oder ein neues anlegen.
- 8. In der Liste der Speicheroptionen **SD card (SD-Karte)** auswählen.

Sicherstellen, dass die SD-Karte installiert ist.

9. Erneut die Webseite der Anwendung aufrufen. Um die Regel zu testen, in der Live-Ansicht die Option **Test alarm (Probealarm)** wählen.

<span id="page-14-0"></span>Längeres Verweilen für Einzelobjekte und für Objektgruppen definieren

## Längeres Verweilen für Einzelobjekte und für Objektgruppen definieren

In diesem Beispiel werden zwei Profile mit unterschiedlichen Bedingungen für längeres Verweilen erstellt.

- 1. Die Webseite der Anwendung aufsuchen und dort **Profileigenschaften** aufrufen sowie **1988** anklicken.
- 2. Die Profilbezeichnung in "Verweilen von Einzelobjekt" umbenennen.
- 3. Bedingungen für längeres Verweilen aufrufen und **10. Juli**anklicken.
- 4. Die Option **Einzelobjekt** wählen..
- 5. Die zulässige Verweilzeit im Einschlussbereich vor Auslösen eines Alarms eingeben.
- 6. **Fertig** anklicken.
- 7. Die Registerkarte **anklicken**.
- 8. Profileigenschaften aufrufen und **Parish anklicken.**
- 9. Die Profilbezeichnung in "Verweilen von Objektgruppe" umbenennen.
- 10. Bedingungen für längeres Verweilen aufrufen und **10. Immagenen Englischen.**

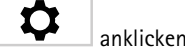

- 11. Die Option **Objektgruppe** aufrufen.
- 12. Die zulässige kumulierte Verweilzeit im Einschlussbereich für mehrere Einzelobjekte vor Auslösen eines Alarms eingeben.
- 13. **Fertig** anklicken.
- 14. Zwei Aktionsregeln einrichten: eine mit dem Auslöser "Verweilen von Einzelobjekt" und eine mit dem Profil "Verweilen von Objektgruppe" Siehe *Video bei Alarm [aufzeichnen](#page-13-0) auf Seite [14](#page-13-0)*.

## Fehlerbehebung

## Fehlerbehebung

### **Zu viele Fehlalarme**

Wenn die Anwendung zu viele Fehlalarme zu Objekten außerhalb des Einschlussbereichs auslöst, das Sichtfeld der Kamera ausschließlich auf den ausgewählten Bereich einstellen.

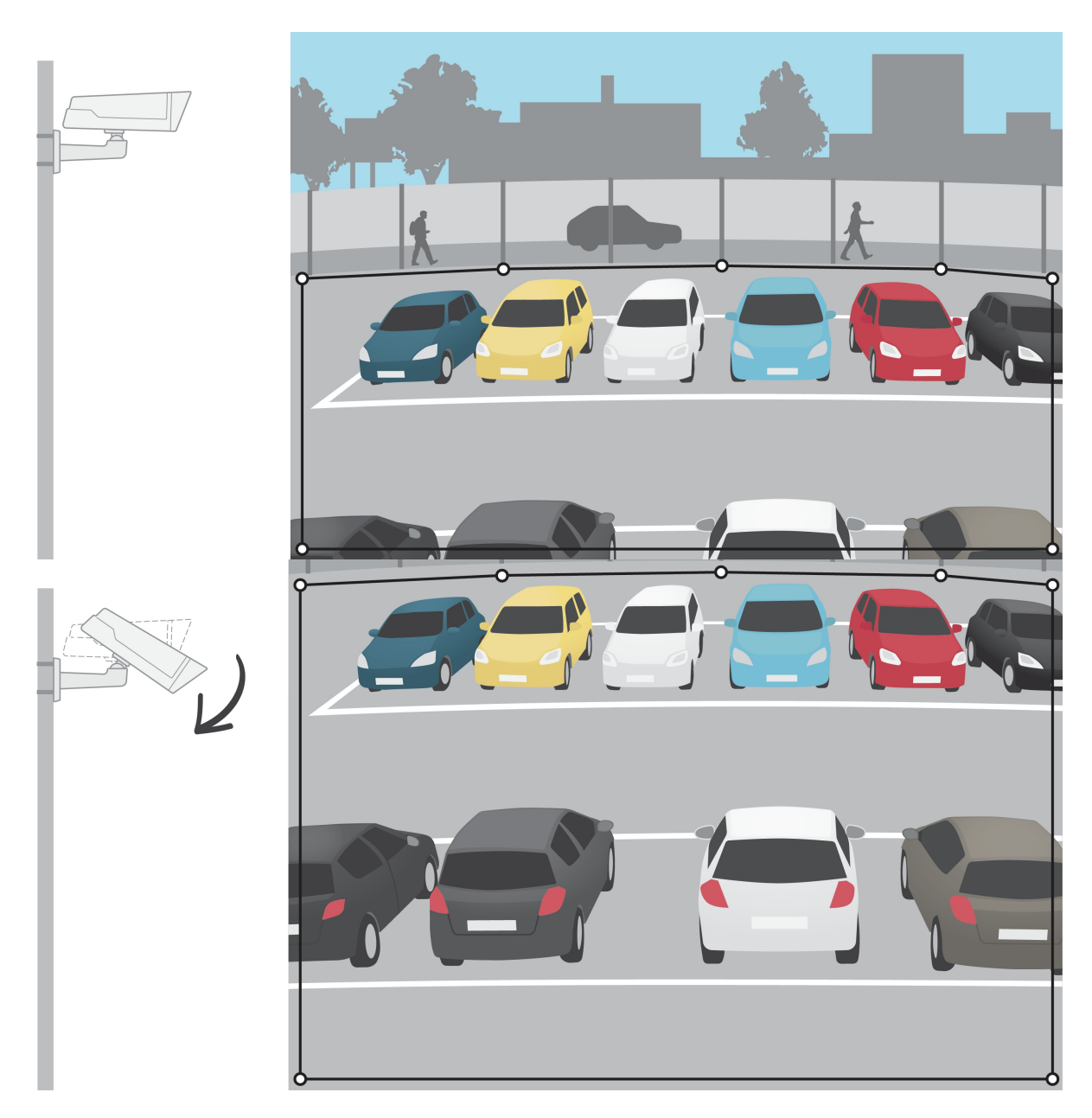

Benutzerhandbuch AXIS Loitering Guard **Datum:** August 2022 © Axis Communications AB, 2015 - 2022 Art.-Nr. T10060155

Ver . M8.2